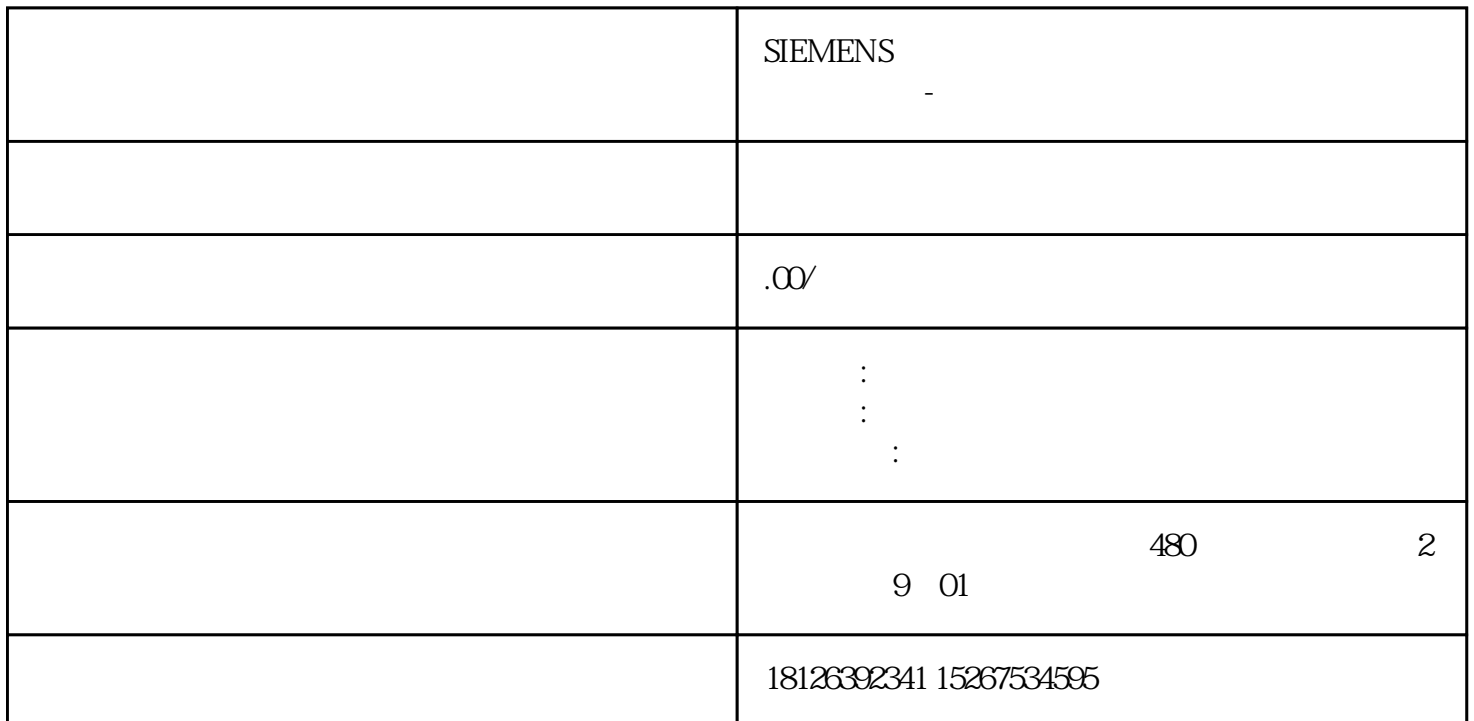

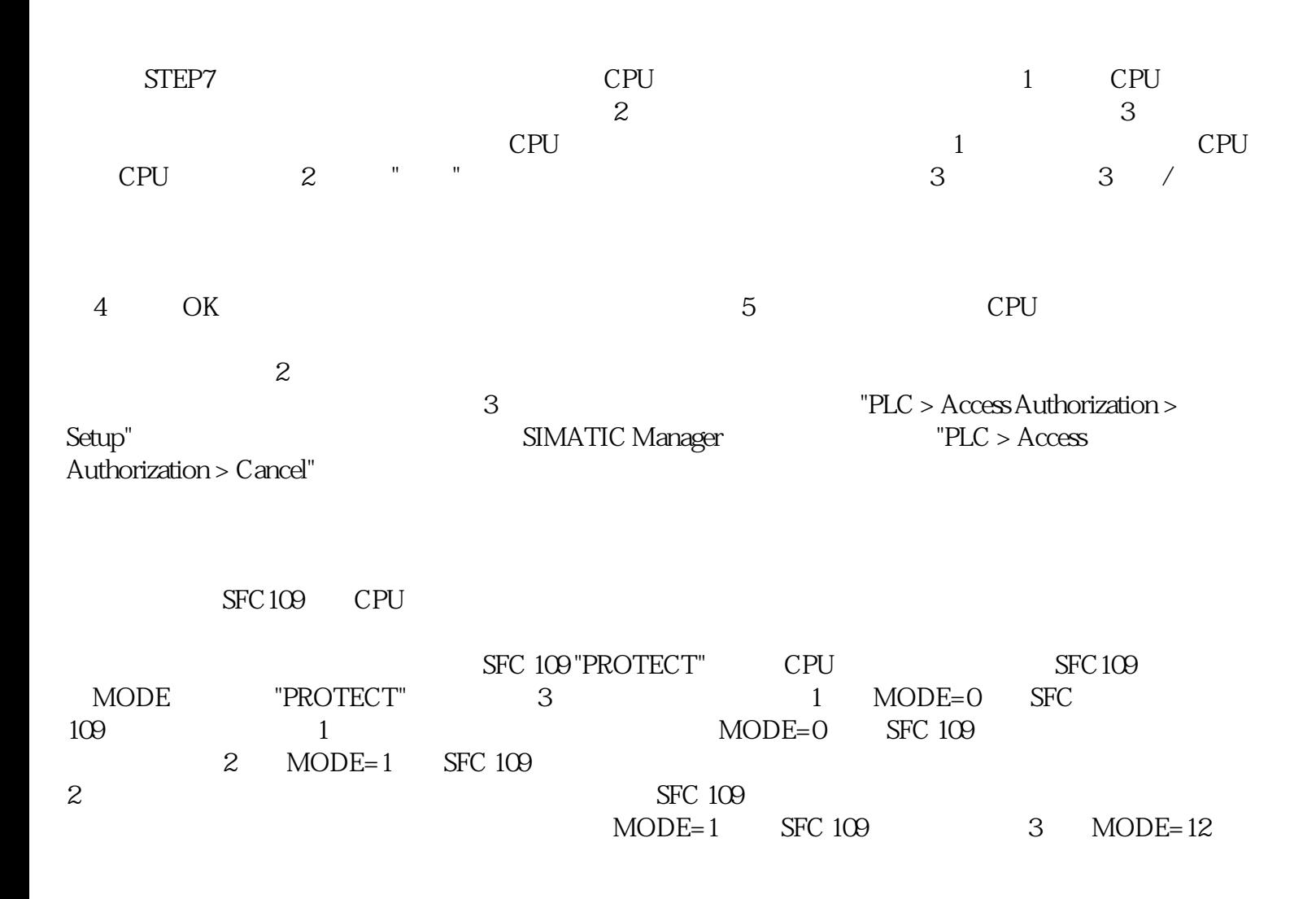

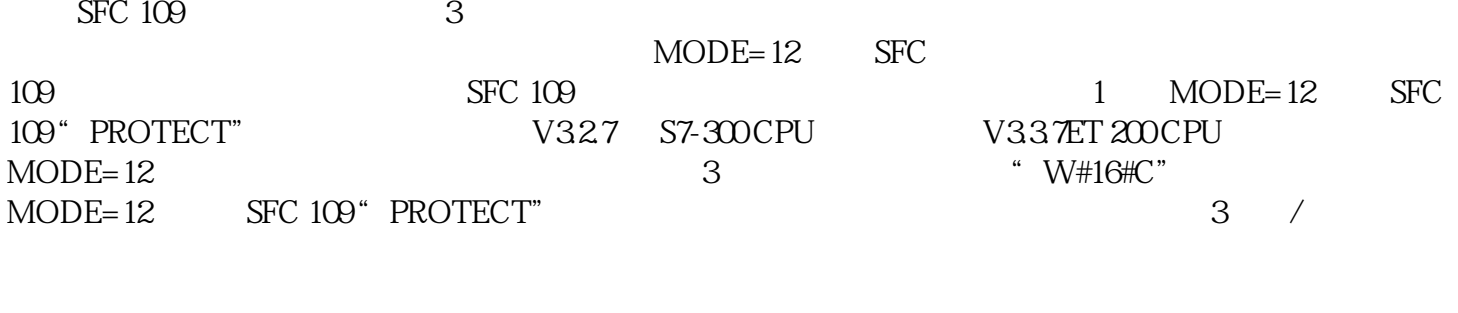

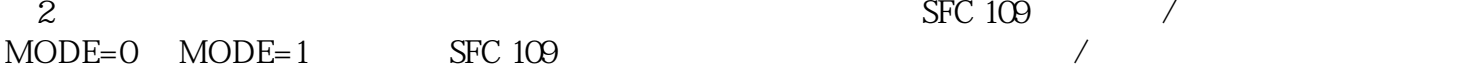

## STEP7 V55

STEP7V55

\* S7 Block Privacy" 1 STEP7<br>\* S7 Block Privacy" 2 SIMATIC V5.5 "S7 Block Privacy" 2 SIMATIC Manager" Tools>Block protection..." " Block Protection" 3 SIMATIC Manager 中选中块文件夹,主菜单中选择"Tools>Block protection"功能。或者选中块文件夹后,右键弹出菜单中选择" Block protection"功能。(4)在"S7 " S7 Block Privacy" Block Privacy" FBs FCs 5<br>
.." 6 "Block Encyption .."。(6)在" Block Encyrption  $\alpha$  and  $12$  and  $\alpha$  ok  $\alpha$ Also encrypt decompilation information "<br>yongjiu 取消加密此功能块。程序代码将yongjiu加密。(7)点击 " OK "确认信息,当打开块的加密功能,将不  $8$ 

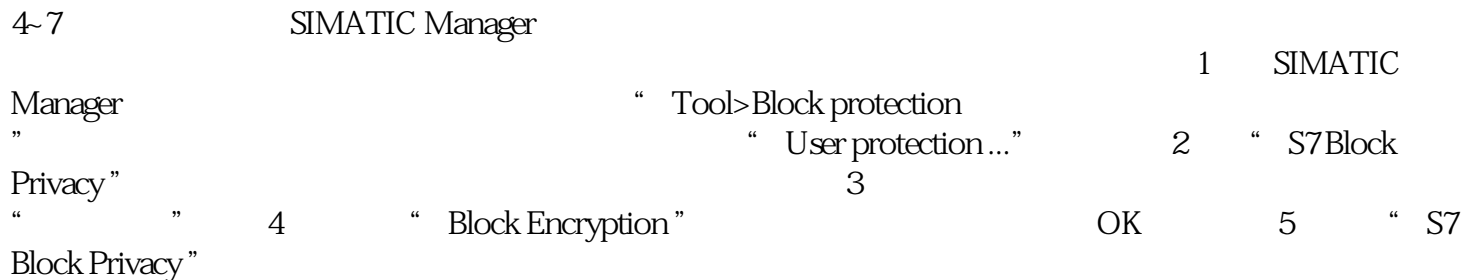